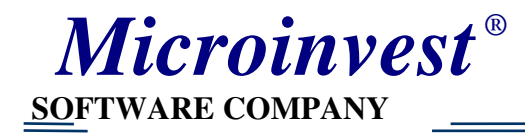

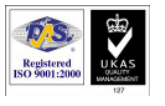

# Инструкция по настройке рабочего места кассира *Microinvest* Склад **Pro Light**

Чтобы ознакомиться с возможностями программы рекомендуем Вам выбрать ПРЕЗЕНТАЦИИ **(**или выберите папку Presentations , если вы находитесь в режиме просмотра содержимого диска).Посмотрите презентацию *Microinvest* Склад **Pro Light** – настройка рабочего места кассира и работа в нём.

## Основные настройки

- 1) Активизируйте ярлык *Microinvest* Склад **Pro Light** на рабочем столе.
- 2) Введите пароль пользователя при входе в программу.
- 3) Активизируйте колёсико (НАСТРОЙКИ). Выберите вкладку «Специальные». Выберите базу. Сделайте ТЕСТ на связь.

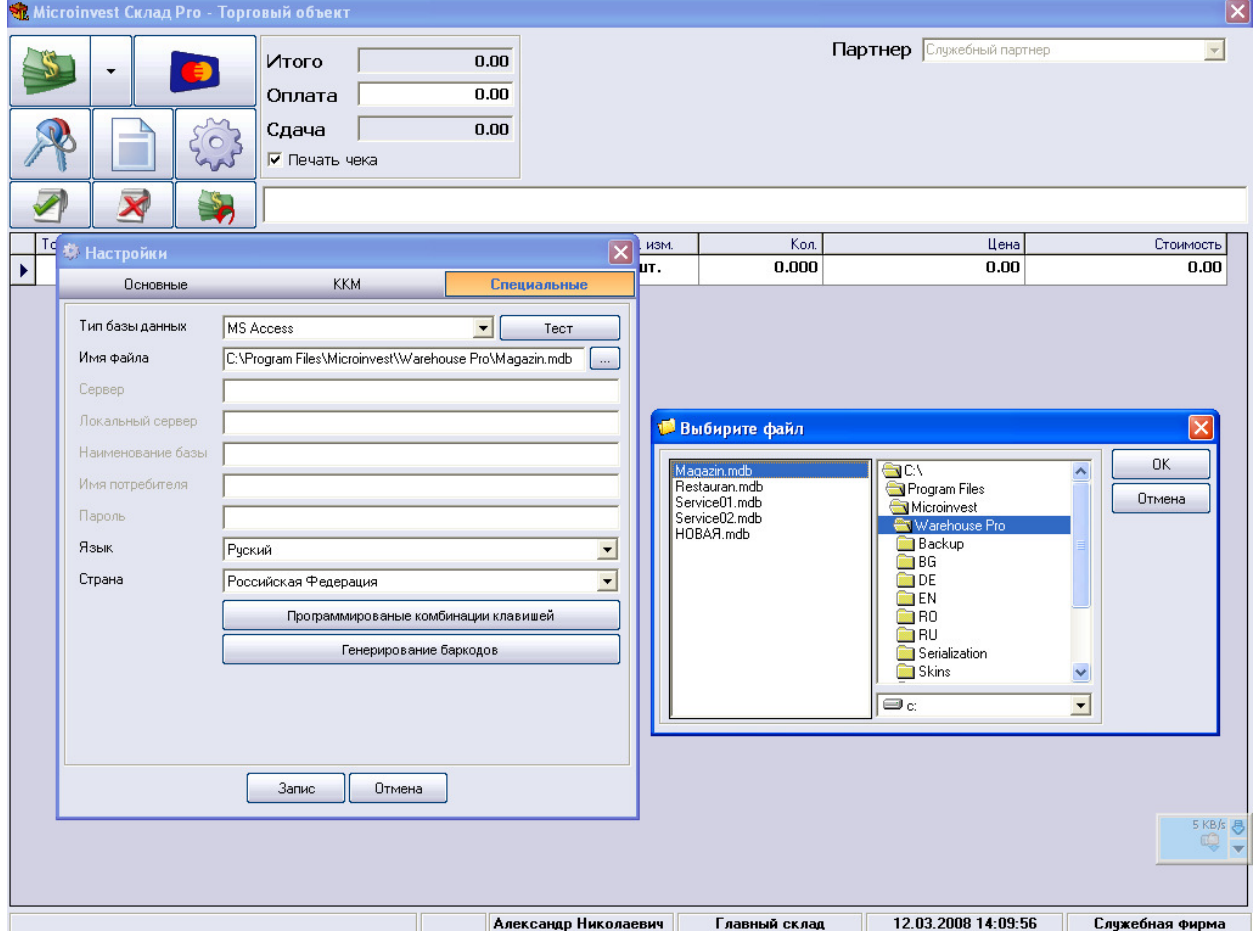

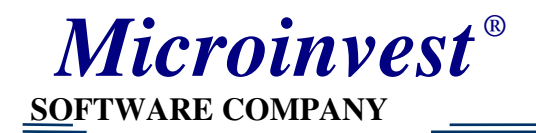

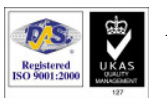

#### 4) На вкладке «Основные» выберите нужные вам параметры

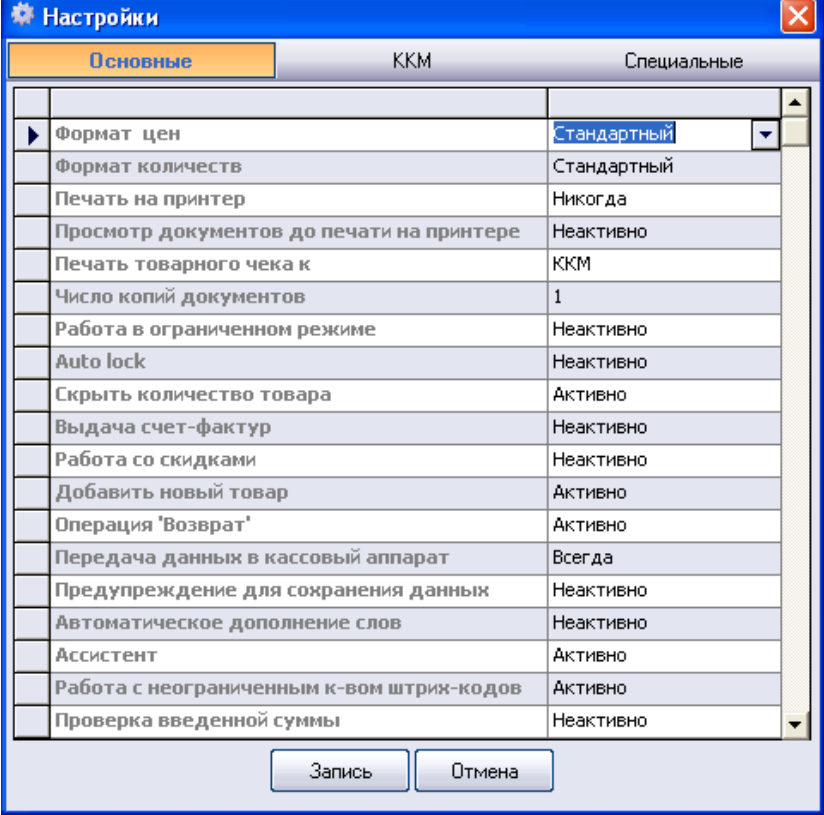

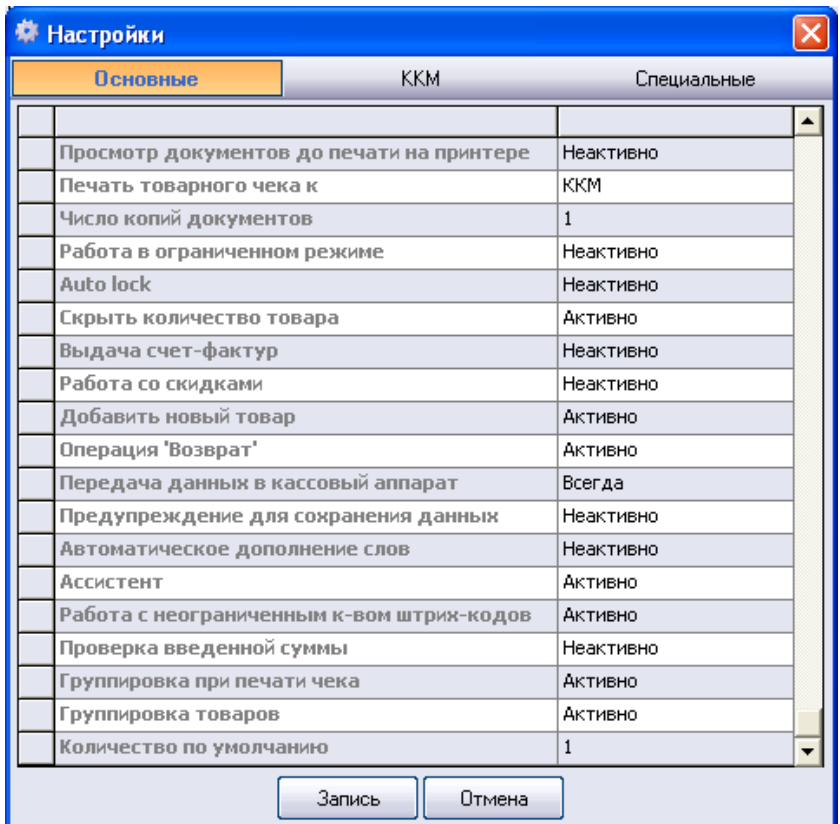

Если вы хотите печатать вслед за чеком товарный чек, то необходимо в строке

• ПЕЧАТЬ НА ПРИНТЕР выбрать «ВСЕГДА»

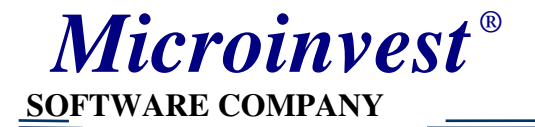

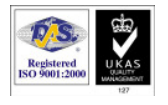

- ПЕЧАТЬ ТОВАРНОГО ЧЕКА К выбрать «ККМ», если хотим печатать товарный чек на ФР,
- или выбрать «Стандартный принтер», если хотим печатать товарный чек на принтере.

В любом случае для печати товарного чека надо на компьютере установить сначала любой принтер (можно несуществующий), даже если мы будем использовать лишь печать товарного чека на ФР.

5) Установите на вкладке ККМ связь с ККМ МЕНЕДЖЕРОМ - выберите из списка ECR Manager.

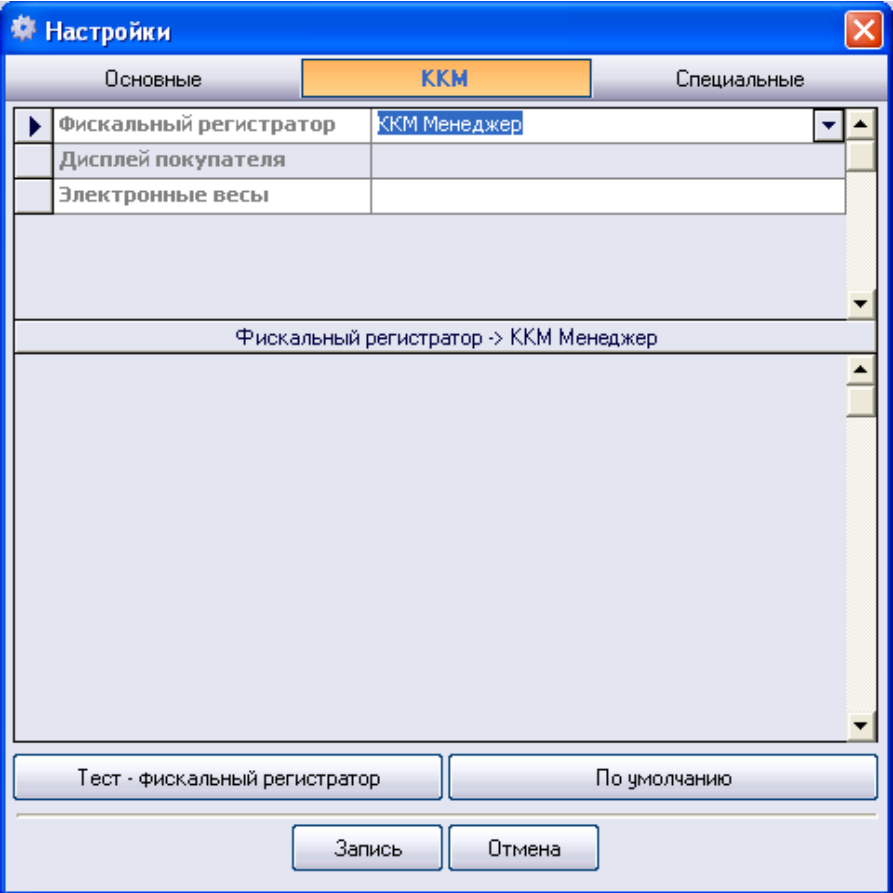

6) Если Вам необходимо подключить дисплей покупателя, то выберите из списка Firish. Пока подключена только эта модель. В таблице задайте необходимые параметры.

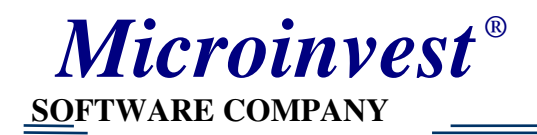

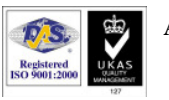

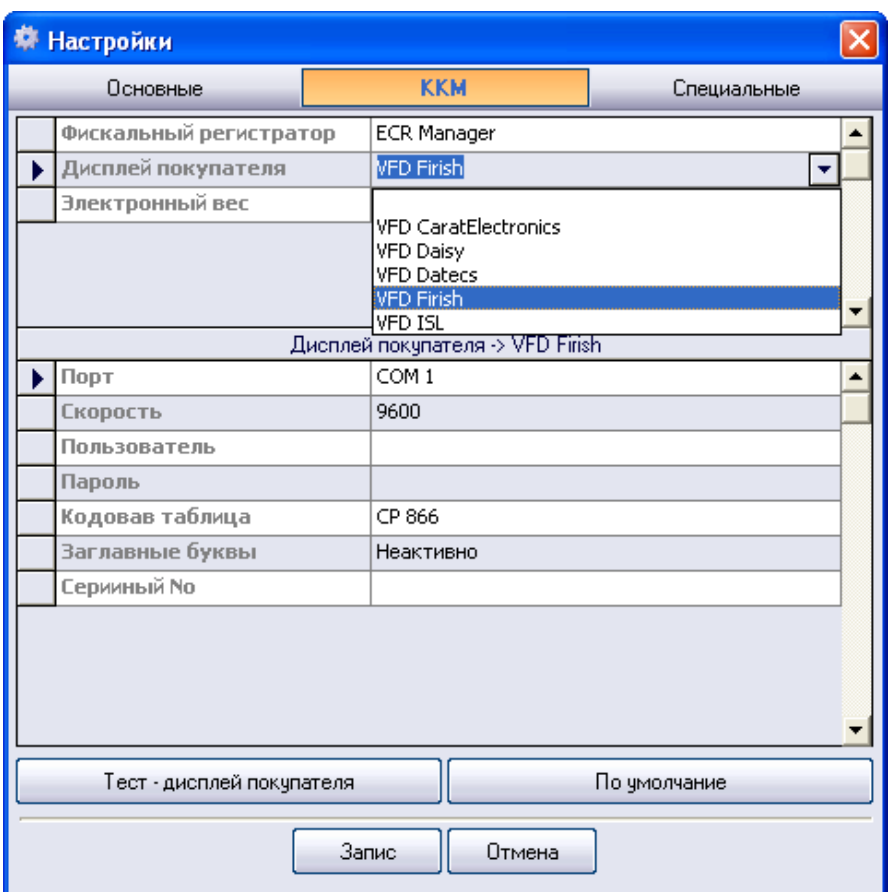

## 7) Нажмите F1 –помощь. Посмотрите обозначения функциональных клавиш.

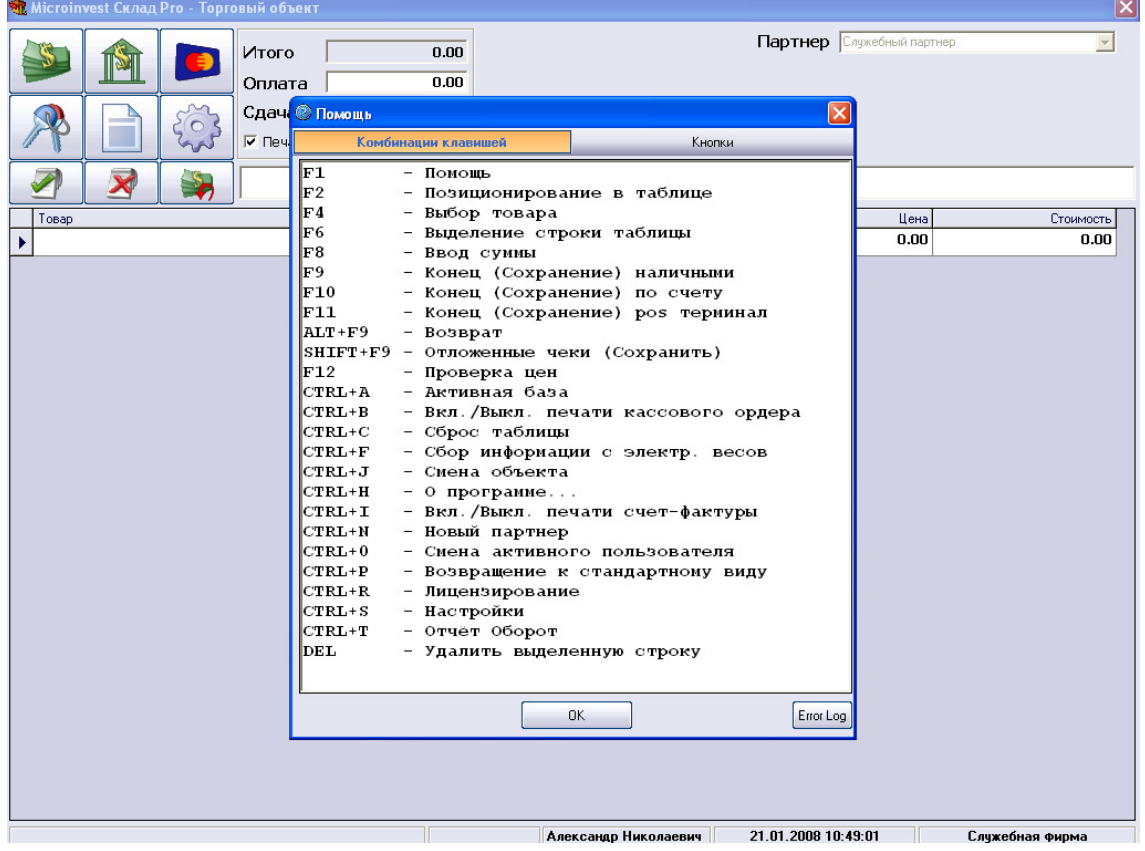

*Microinvest* 

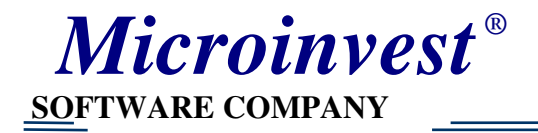

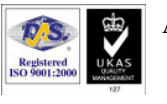

5) Если появится сообщение «Связь с базой данных невозможна». Нажмите «ОК»

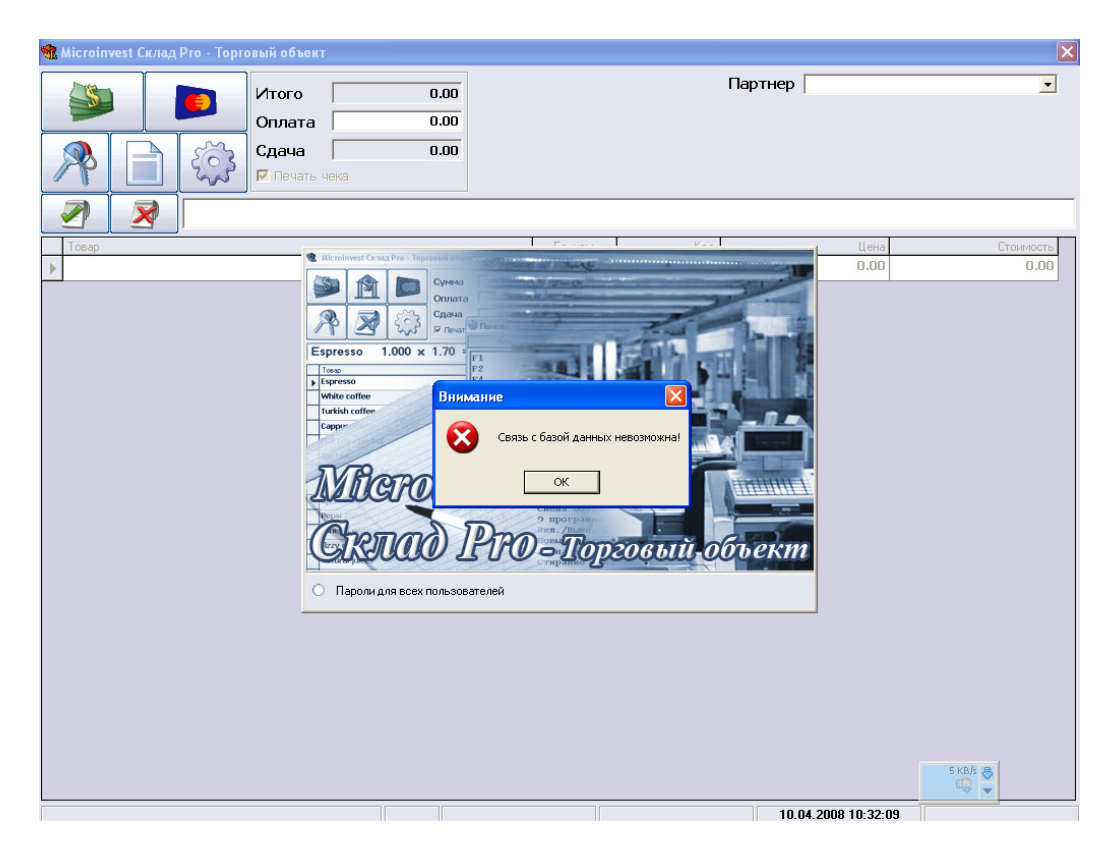

#### и на вопрос «Выйти из программы?» Нужно ответить «НЕТ»

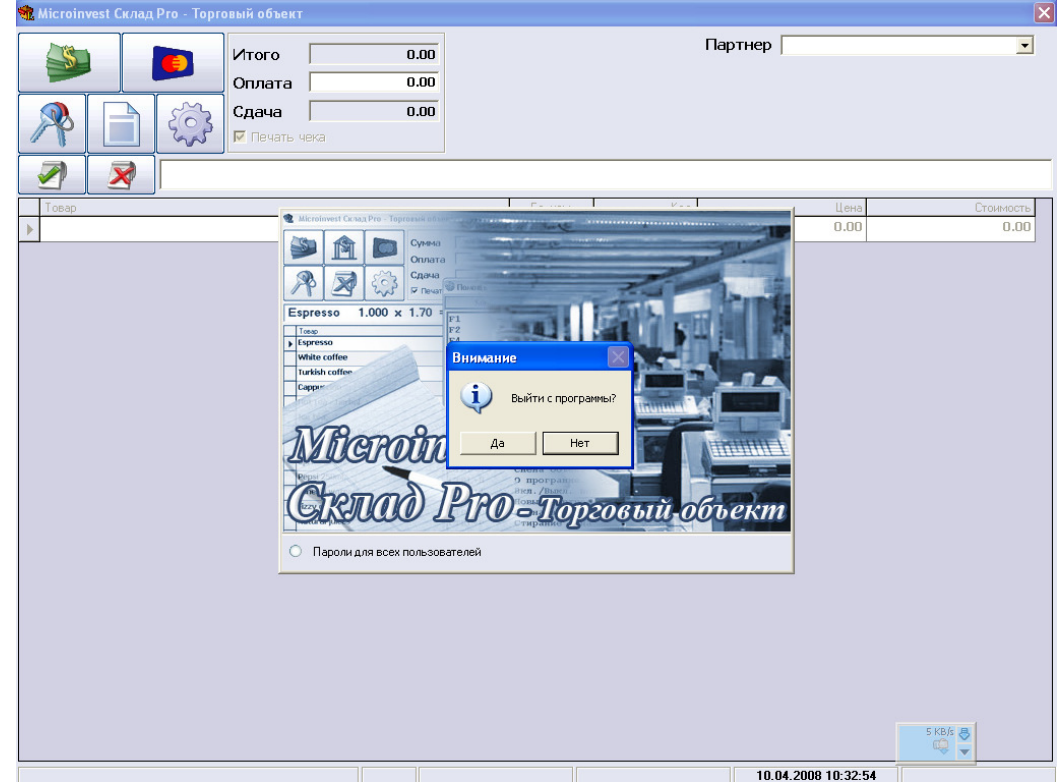

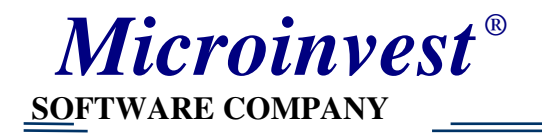

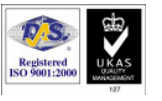

 $\frac{1}{2}$  10.04.2008 10:33:26

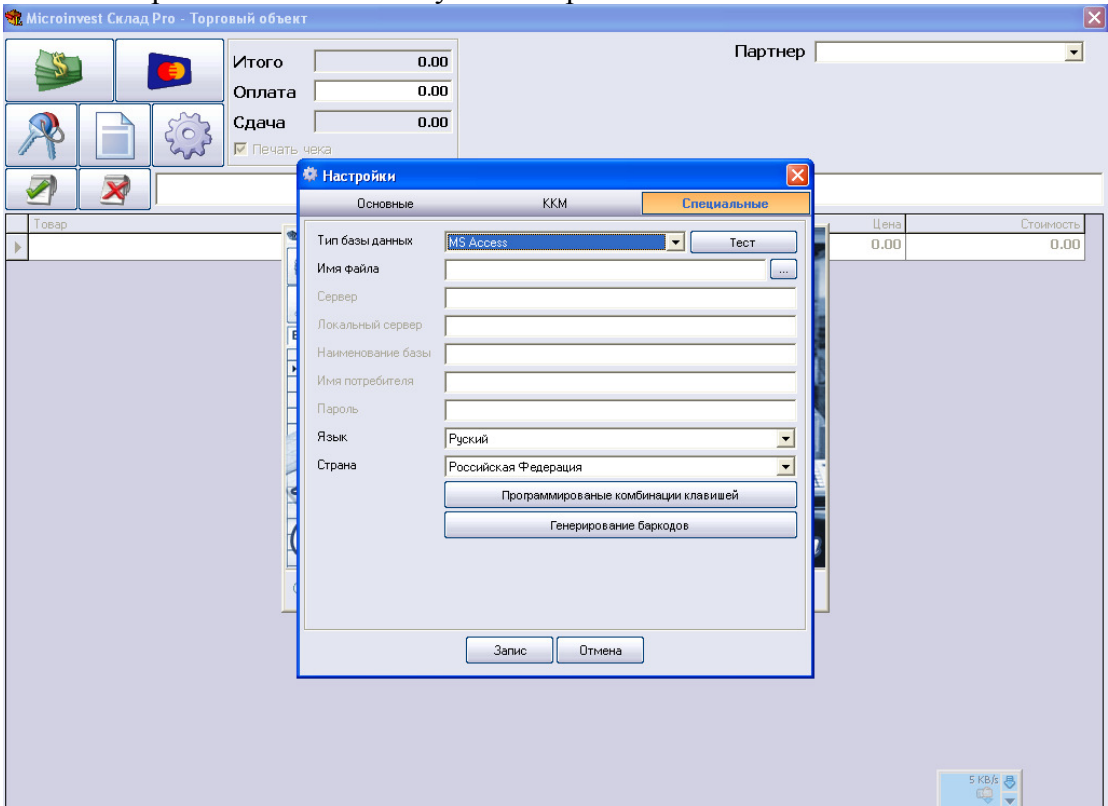

#### Откроется такое окно. Нужно выбрать тип базы

И выбрать саму базу. В данном случае С:/Program Files/Microinvest

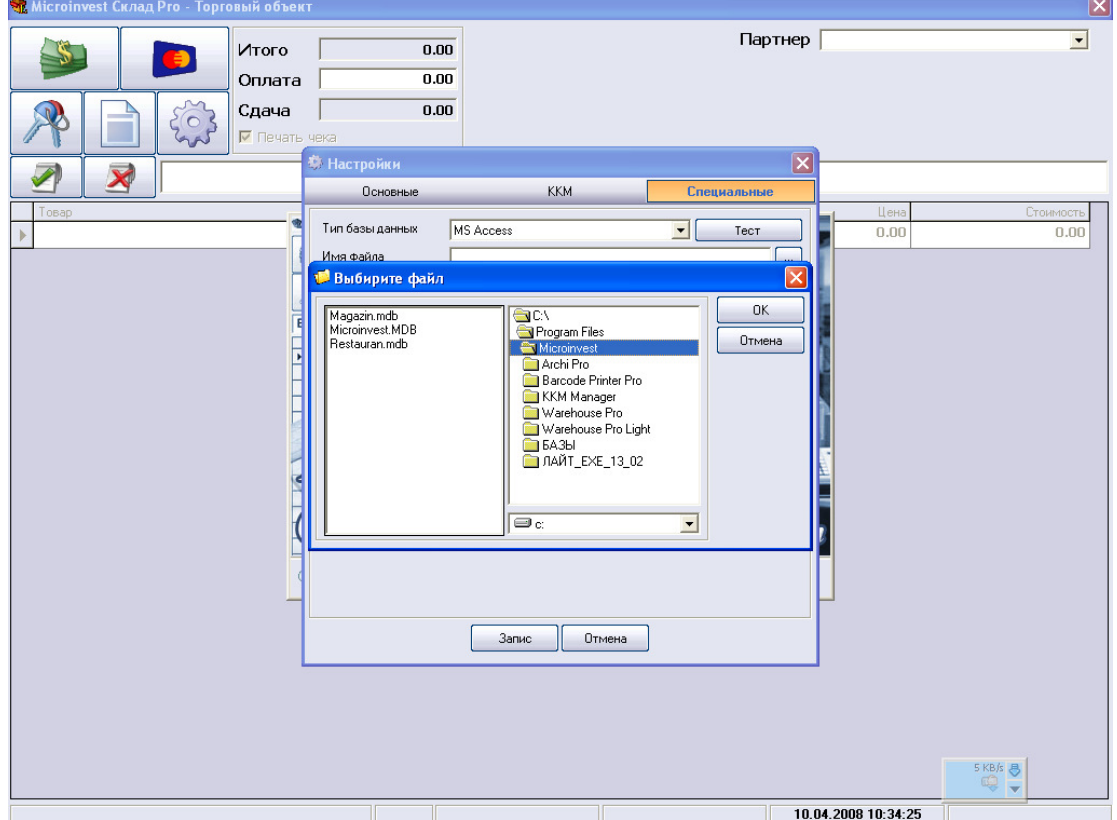

После выборки базы откроется такое окно. База создаётся первоначально в торговой программе СКЛАД ПРО. Или можете воспользоваться примерной базой,

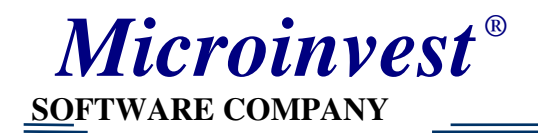

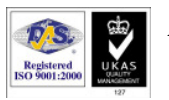

которую желательно предварительно перенести из папки SAMPLE (открыть правой кнопкой содержание диска *Microinvest*) в любое удобное вам место, например С:/Program Files/Microinvest. В папке SAMPLE есть 2 базы тестовых: для ресторана Restaurant.mdb и для магазина Magazin.mdb.

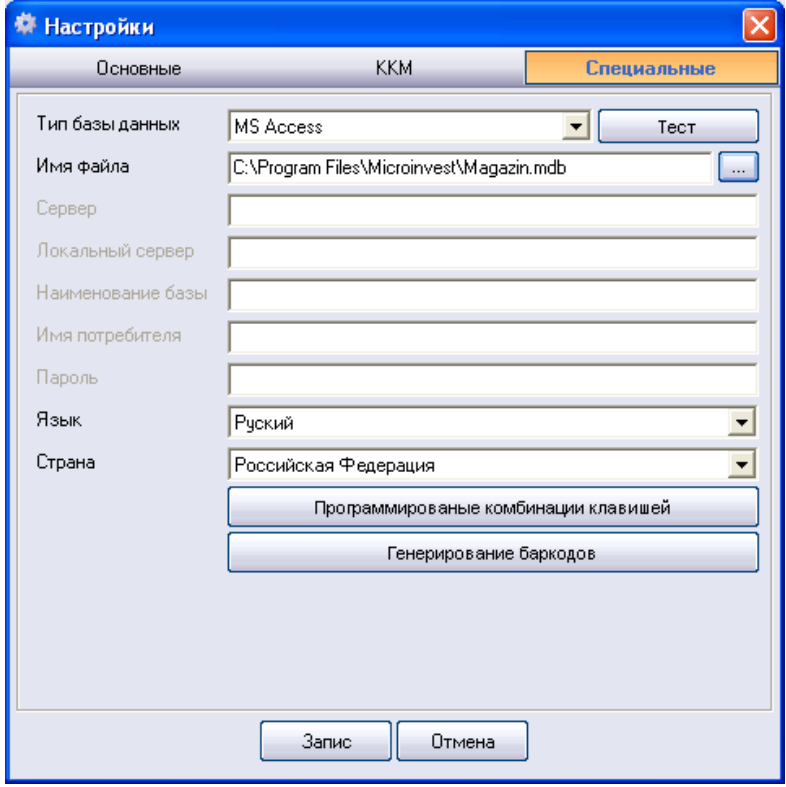

Зайдите на вкладку «Основные» и сделайте нужные вам настройки, как было указано выше.

После нажмём кнопку «ЗАПИСЬ» и появится такое окно: Для базы-примера Magazin.mdb пароль 1111

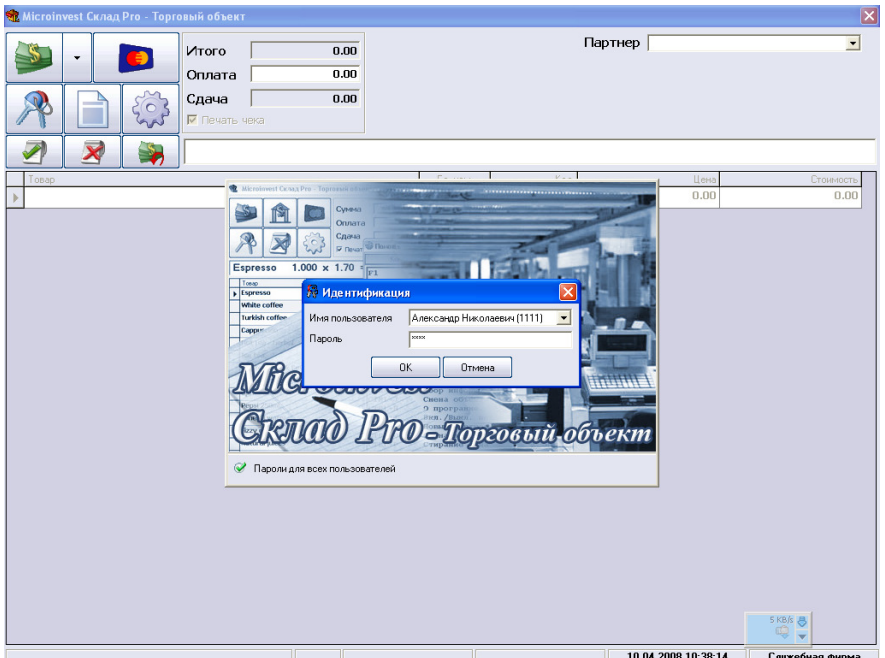

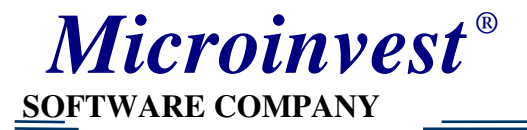

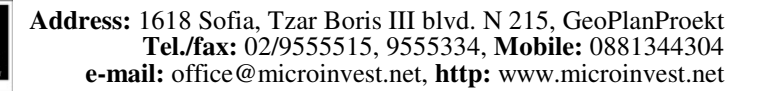

# Работа в *Microinvest* Склад **Pro Light** *-* рабочем месте кассира

Если Вы работаете со сканером, то просканируйте ш-код товара. Если Вы в настройках на вкладке «Специальные» в строке «Количество по умолчанию» выбрали «1», а не «0», то количество будет «1» и Вы сразу переходите в следующую строку и можете отсканировать штрих-код следующего товара. Если надо изменить количество, то с помощью стрелок  $\rightarrow$ ,  $\leftarrow$  можно будет вернуться в поле «Количество» и поменять его значение на другое число, например «5»

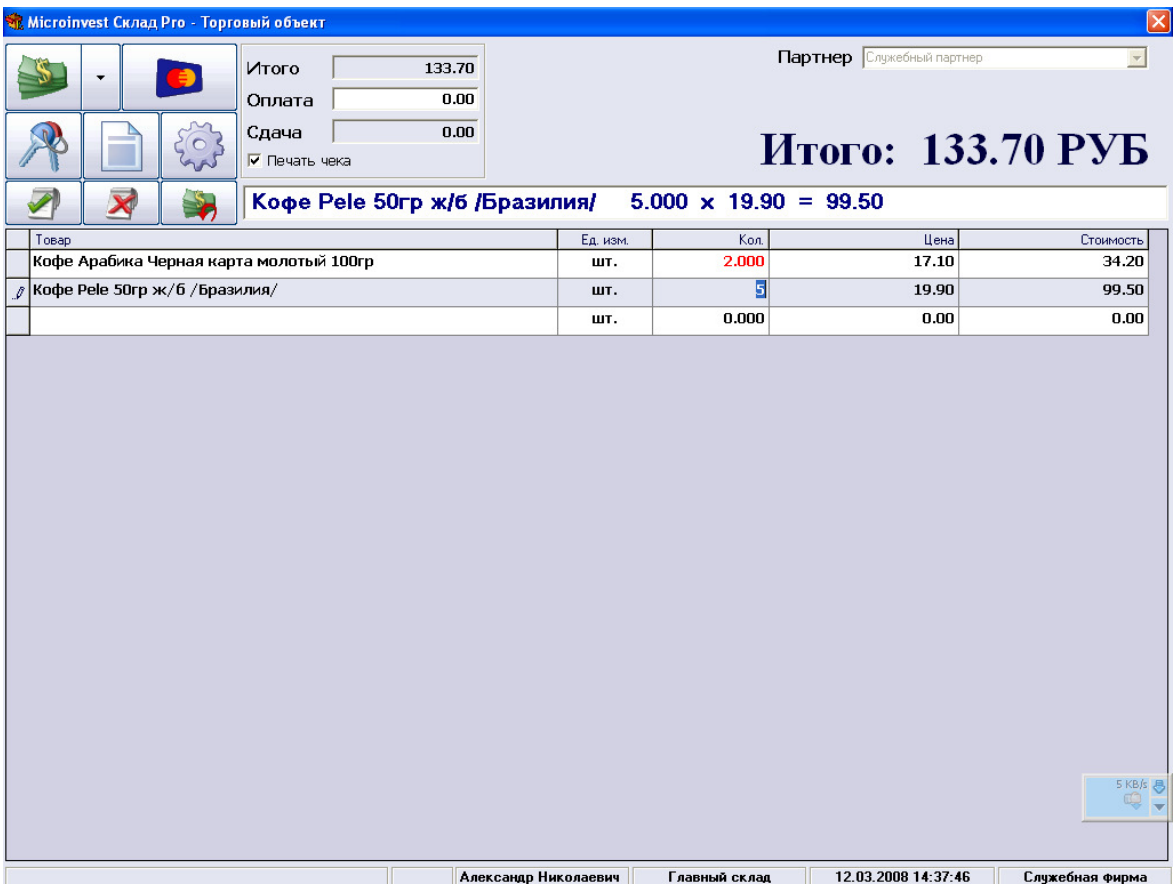

Товар можно выбрать по наименованию или коду помощью клавиши F4 выбор товара вручную. Либо набираете название товара и с помощью фильтра находите нужный. Для этого не забудьте поставить галочки в окне выбора товара: С ФИЛЬТРОМ, ГЛОБАЛЬНЫЙ

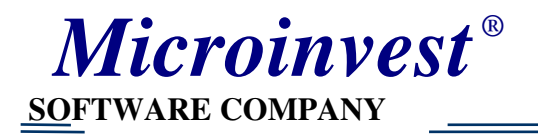

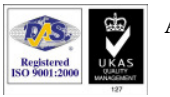

=

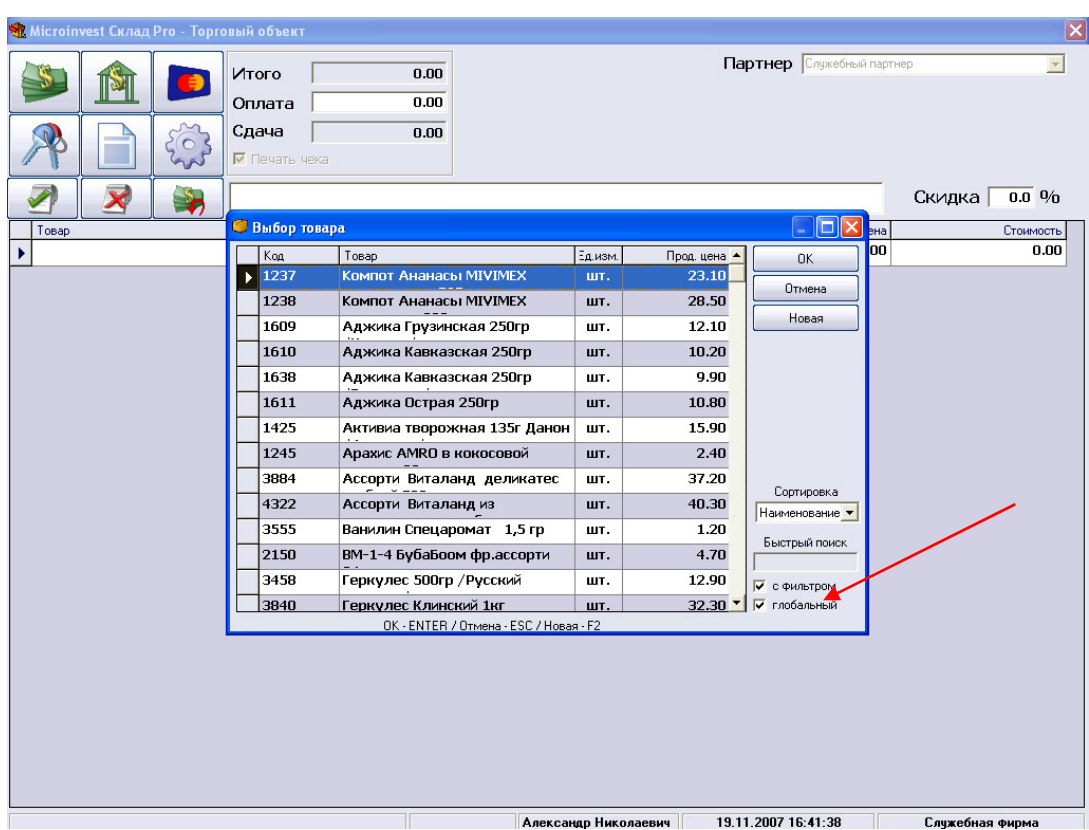

8) Введите количество, скидку. Вид скидки определяется в Настройках (вкладка «Основные»)

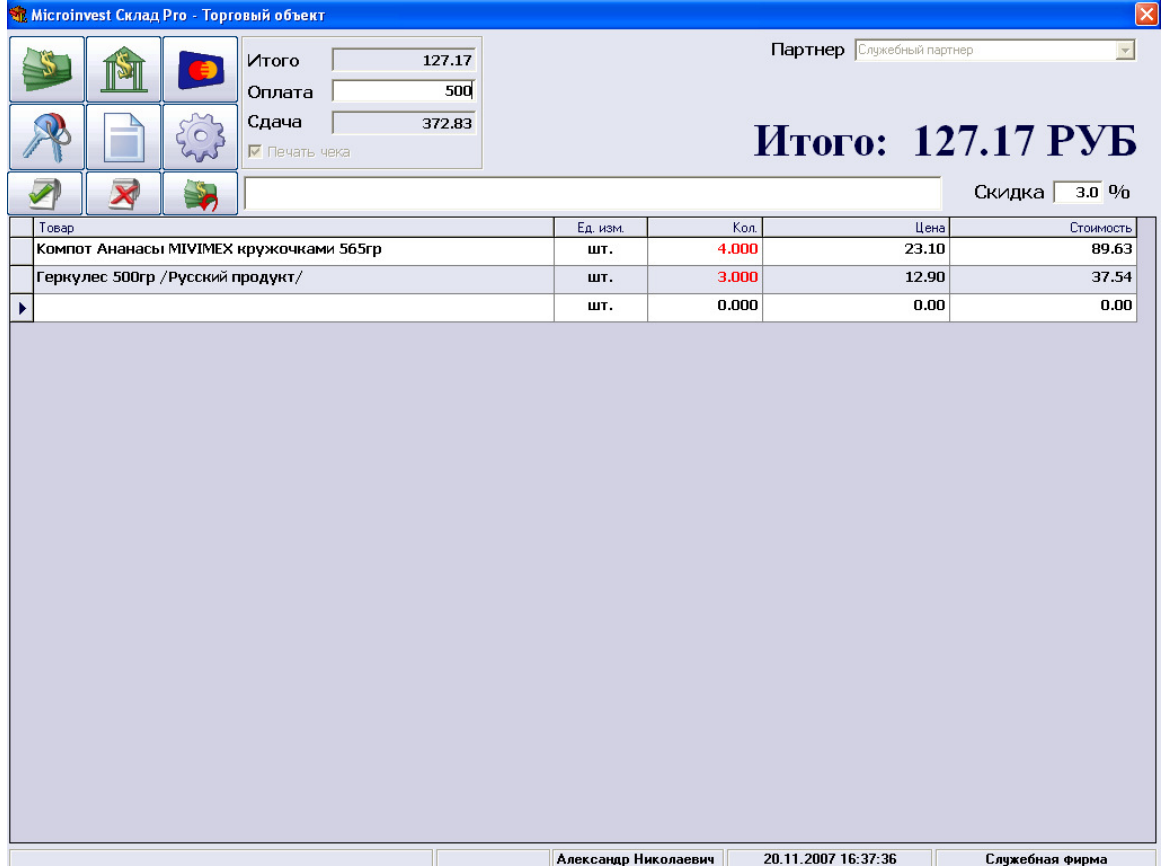

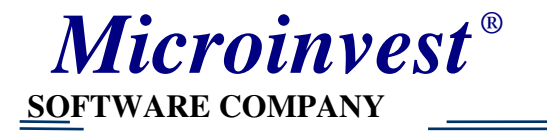

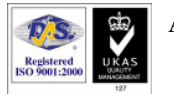

9) для оплаты нажмите F9 или левую верхнюю иконку.

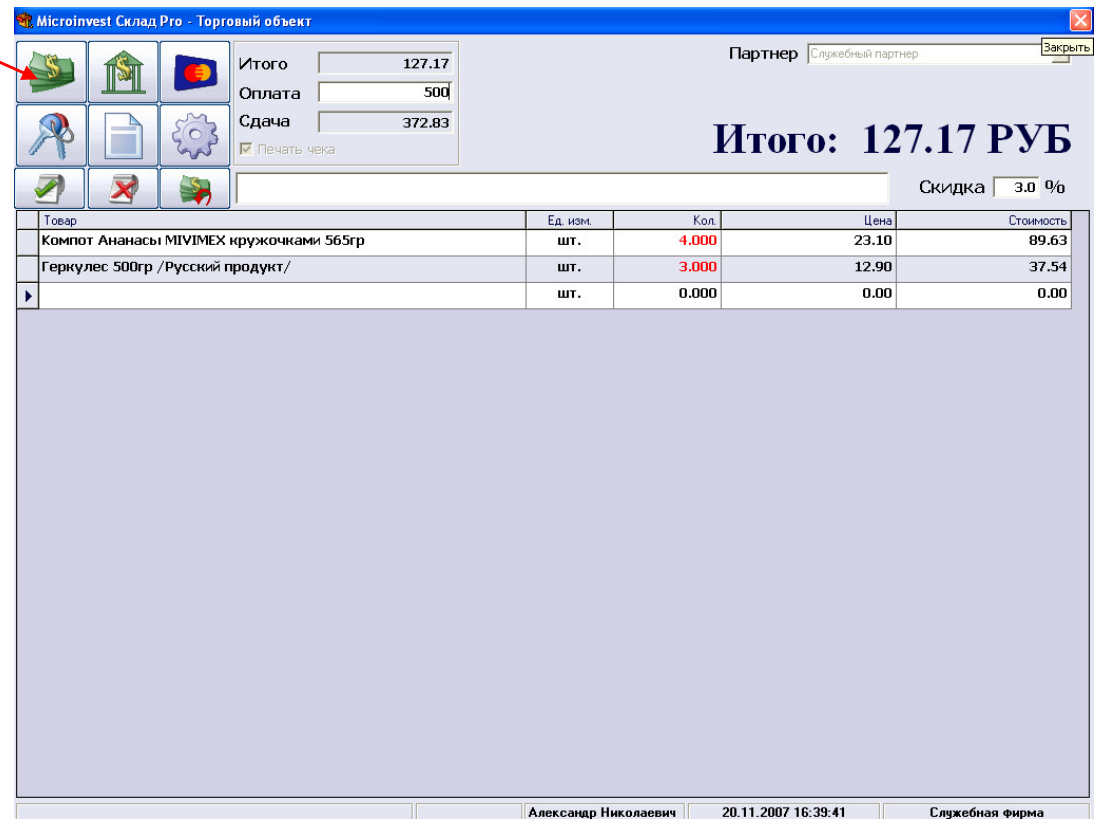

#### Распечатается чек.

В программе есть возможность использовать виртуальную клавиатуру

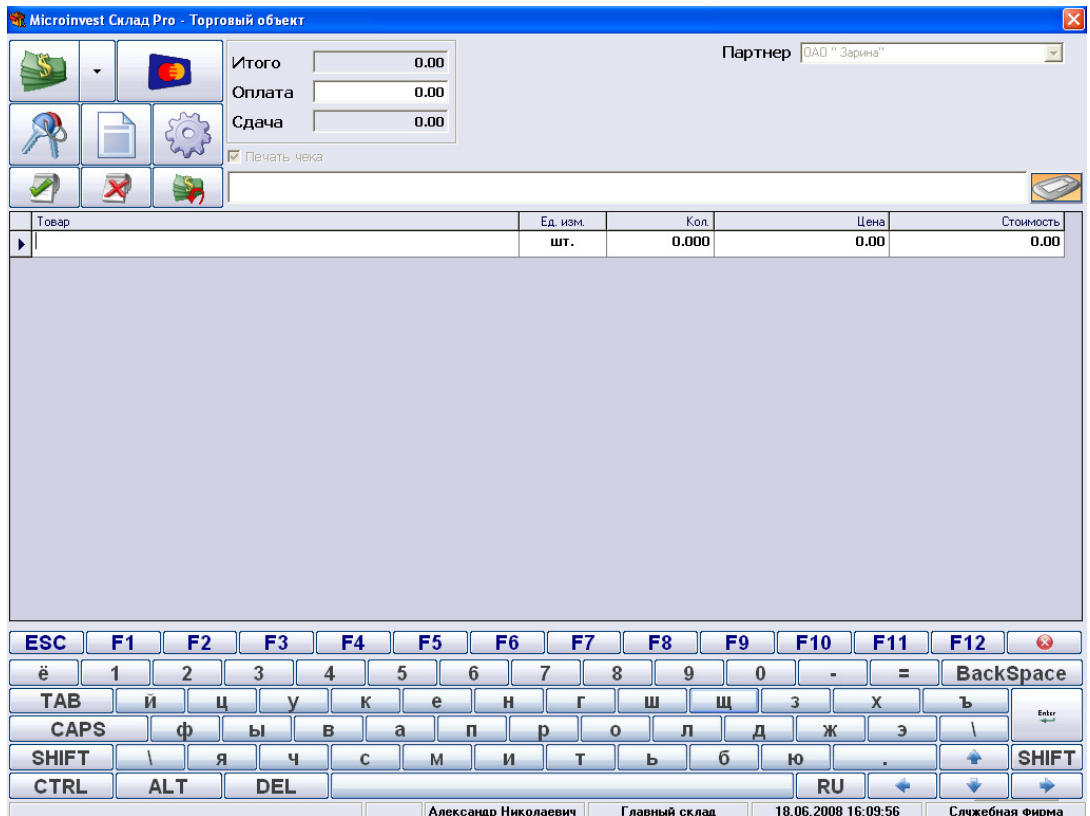